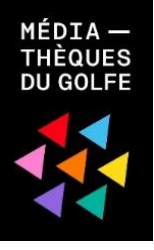

# **Comment lire mon livre numérique sur une liseuse ?**

**Vérifiez d'abord que votre matériel est compatible.**

La plupart des liseuses des marques **Sony, Kobo, Cybook Booken et Pocketbook sont compatibles**. **Les liseuses Kindle d'Amazon ne le sont pas.**

Pour le premier téléchargement, il est nécessaire de se créer un compte Adobe, puis de télécharger le logiciel Adobe Digital editions 3.0. Ces étapes réalisées, les emprunts et retours de documents sont simples et rapides.

## **Créer un identifiant Adobe**

Les livres de la bibliothèque numérique contiennent des DRM. Ce sont des verrous numériques qui protègent les œuvres du piratage. Pour lire un de nos ouvrages, il faut donc s'identifier en créant un compte chez Adobe. C'est gratuit et cela ne nécessite que l'utilisation de sa boite mail personnelle.

*Si cela ne vous convient pas vous pouvez lire sur téléphone ou tablette sans avoir de compte Adobe. Dans ce cas se référer à l'autre mode d'emploi.*

Allez sur la page Adobe pour vous créer un compte en [cliquant](https://adobeid-na1.services.adobe.com/renga-idprovider/pages/create_account?client_id=SunbreakWebUI1&callback=https%3A%2F%2Fims-na1.adobelogin.com%2Fims%2Fadobeid%2FSunbreakWebUI1%2FAdobeID%2Ftoken%3Fredirect_uri%3Dhttps%253A%252F%252Faccounts.adobe.com%252Ffr%2523from_ims%253Dtrue%2526old_hash%253D%2526api%253Dauthorize%2526reauth%253Dforce%26scope%3DAdobeID%252Copenid%252Csunbreak%252Cacct_mgmt_webui%252Cgnav%252Cadditional_info.account_type%252Csao.cce_private%252Ccreative_cloud%252Cread_countries_regions%252Cupdate_profile.password%252Cadditional_info.roles%252Cupdate_profile.optionalAgreements%252Cupdate_profile.change_password%252Cadditional_info.social%252Csocial.link%252Cunlink_social_account%252Creauthenticated&denied_callback=https%3A%2F%2Fims-na1.adobelogin.com%2Fims%2Fdenied%2FSunbreakWebUI1%3Fredirect_uri%3Dhttps%253A%252F%252Faccounts.adobe.com%252Ffr%2523from_ims%253Dtrue%2526old_hash%253D%2526api%253Dauthorize%2526reauth%253Dforce%26response_type%3Dtoken&locale=fr_FR&relay=f1a3029a-c852-4080-bb8f-a013058e6cc7&flow=true&flow_type=token&s_account=adbadobenonacdcprod%2Cadbims%2Cadbadobeprototype) ici.

Remplissez le formulaire et prenez en note l'adresse électronique et le mot de passe que vous choisirez. Pour finir cliquez sur **S'inscrire**.

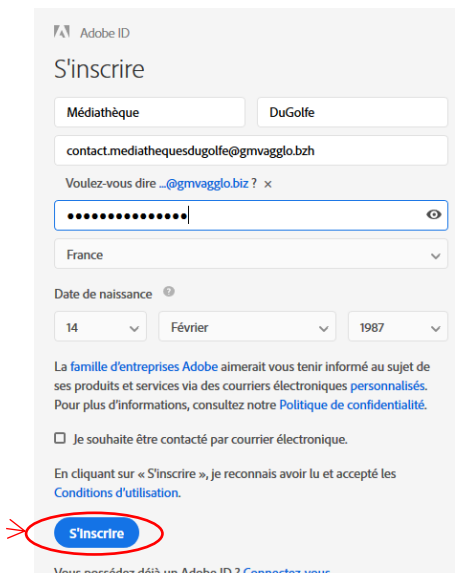

Attention : **Votre identifiant Adobe est l'adresse électronique** que vous avez inscrite dans le formulaire.

**N'oubliez pas de le prendre en note ainsi que le mot de passe que vous choisirez** : ces renseignements seront nécessaires pour configurer tous les logiciels et les appareils que vous utiliserez pour lire des livres numériques.

## **Installer Adobe Digital Editions 3.0**

L'application Adobe Digital Editions vous permet d'ouvrir des livres numériques et de les transférer sur votre liseuse.

# **Installer l'application**

*Nous vous conseillons d'installer la version* **Adobe Digital Editions 3.0***, la version 4.0 ne fonctionne pas avec le système PNB.*

*Le test a été effectué avec une version 4.5 mais les étapes sont les mêmes.*

Suivant que votre environnement soit Windows ou Mac, choisissez la version compatible.

Windows : [http://download.adobe.com/pub/adobe/digitaleditions/ADE\\_3.0\\_Installer.exe](http://download.adobe.com/pub/adobe/digitaleditions/ADE_3.0_Installer.exe) Mac: [http://download.adobe.com/pub/adobe/digitaleditions/ADE\\_3.0\\_Installer.dmg](http://download.adobe.com/pub/adobe/digitaleditions/ADE_3.0_Installer.dmg)

Selon le navigateur utilisé, la marche à suivre diffère légèrement :

 $\rightarrow$  Sous Chrome, choisissez un emplacement pour enregistrer le fichier, puis cliquez sur Enregistrer. Une fois le téléchargement terminé, cliquez sur **ADE\_3.0\_Installer.exe** dans la barre de téléchargement en bas de la page.

# ADE 4.5 Installer.exe

 Sous Firefox, cliquez sur **Enregistrer le fichier.** Une fois le téléchargement terminé, dans le fichier Téléchargements, cliquez sur **ADE\_3.0\_Installer**.

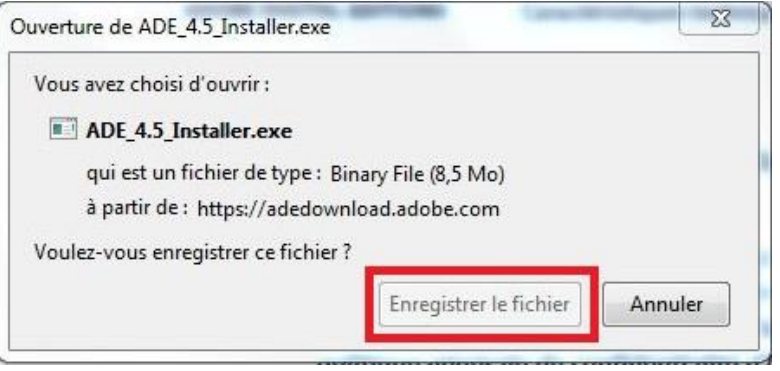

Depuis le logiciel Adobe Digital editions 3.0, vous devez maintenant autoriser votre ordinateur afin de pouvoir lire des livres empruntés. Cliquez sur le menu **Aide**, puis **Autoriser l'ordinateur**.

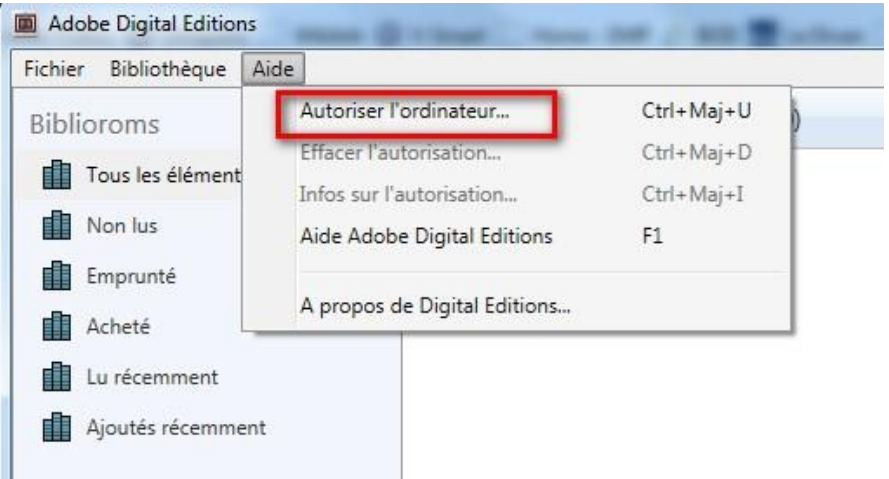

Dans la fenêtre d'autorisation, inscrivez votre identifiant Adobe et votre mot de passe, puis cliquez sur **Autoriser**.

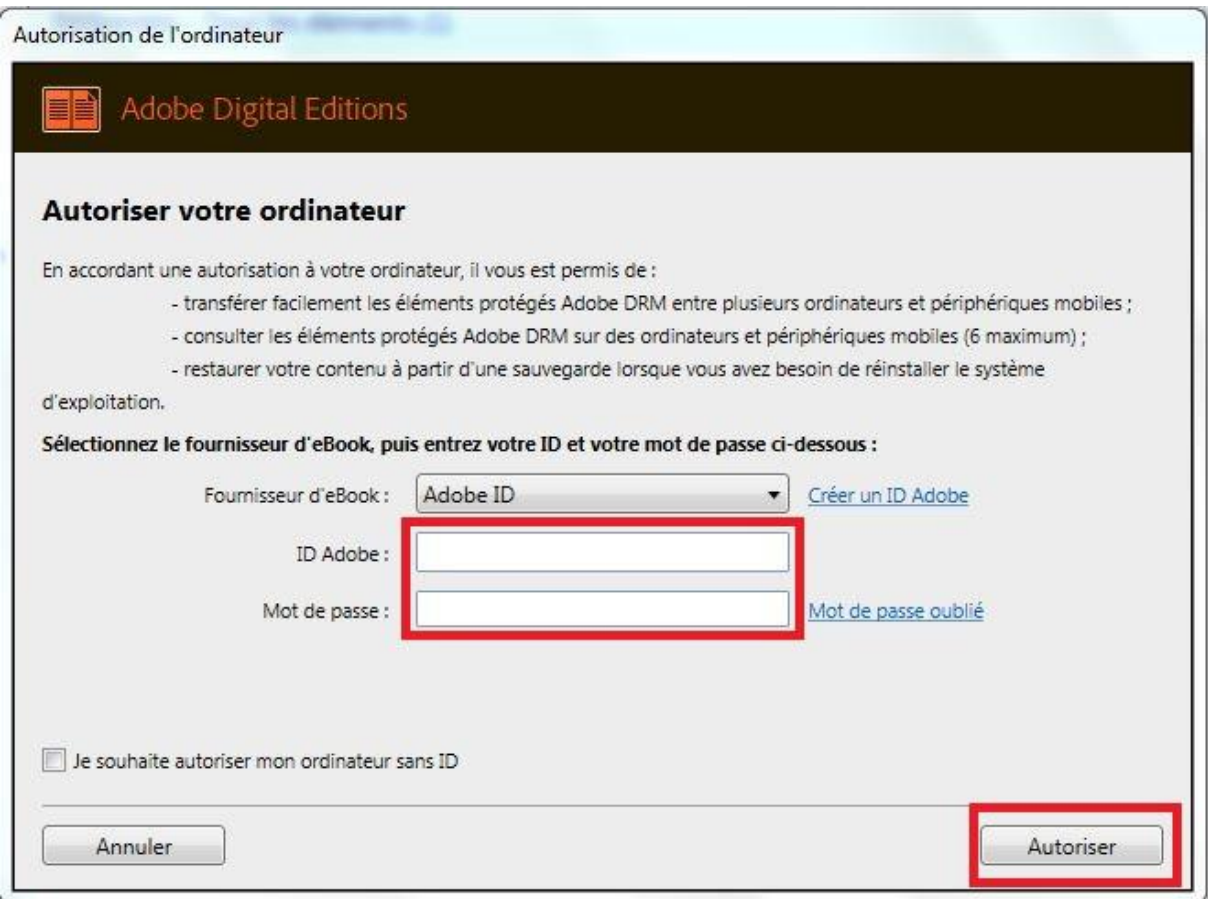

Votre ordinateur est désormais autorisé à télécharger des livres numériques empruntés. Vous pouvez maintenant lire votre livre sur écran ou le transférer sur une tablette ou une liseuse.

## **Emprunter un livre sur Les Médiathèques du Golfe**

MÉDIA  $\mathsf{Q}$ **THÈQUES<br>THÈQUES<br>DU GOLFE** Rechercher un aufeur une geuvre 蔡 **AA** IDENTIFIEZ-<br>VOUS Ÿ **Decherche** avancée Toutes les bibliothèques  $\overline{\phantom{0}}$ 

Pour consulter la liste des livres numériques allez sur la page d'accueil du site, rubrique « Ressources Numériques » -> Livres numériques

#### *Il faut cliquer sur l'image du livre et pas le bouton « Plus d'infos ».*

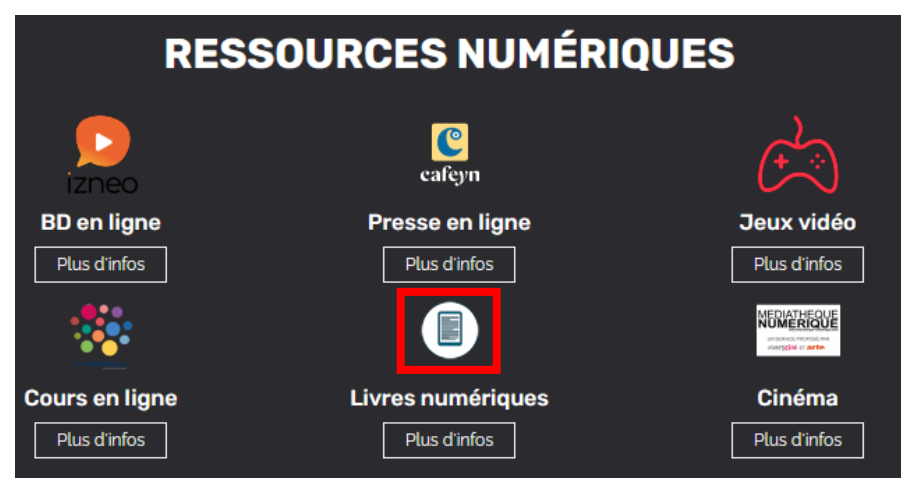

Si vous cherchez un titre en particulier vous pouvez lancer une recherche dans le catalogue en filtrant sur la colonne de gauche « livres numériques » et vérifiez le format.

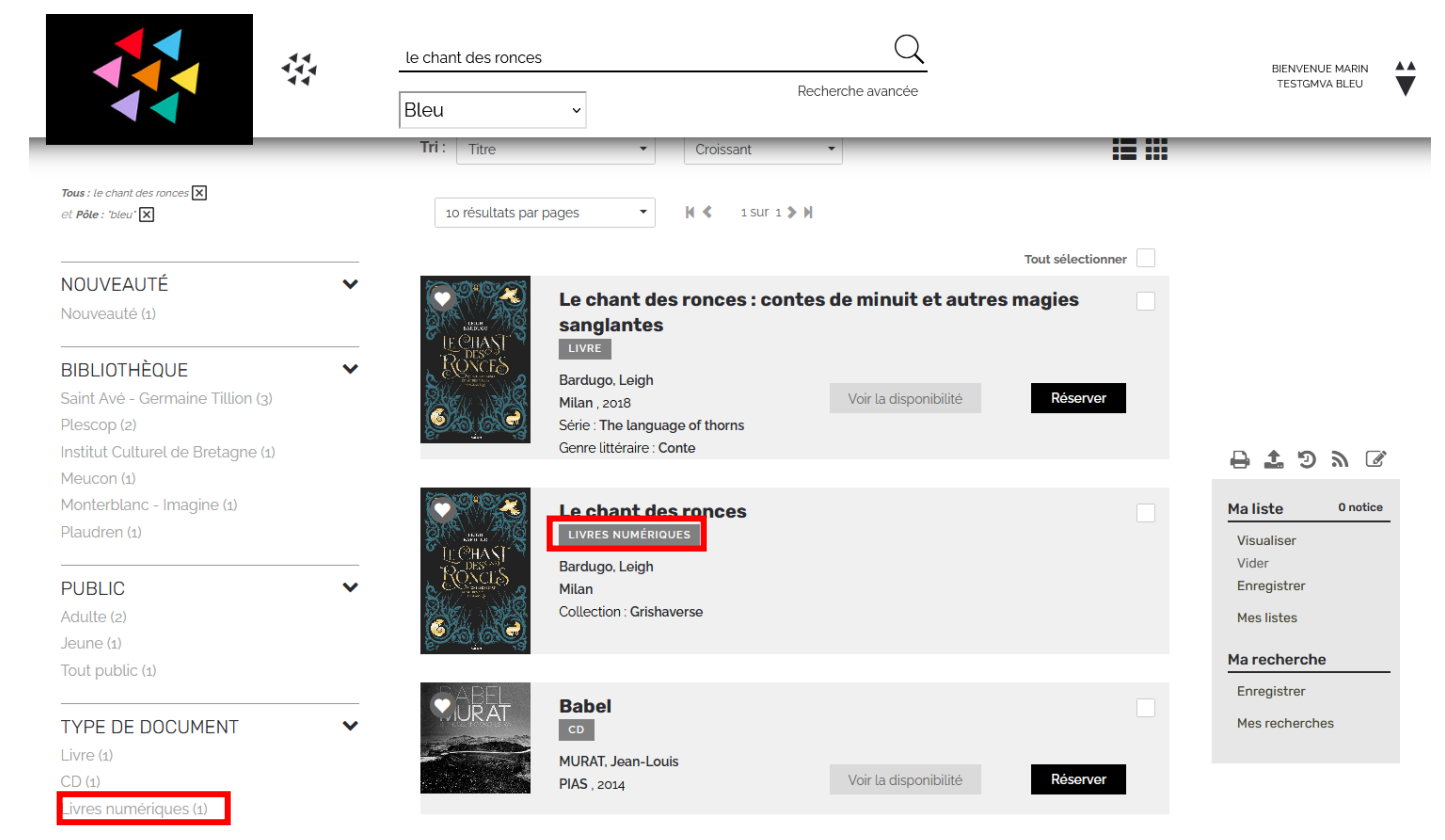

Allez sur le site [Médiathèques du Golfe](https://www.mediathequesdugolfe.bzh/) et connectez-vous.

À partir des résultats de recherche, cliquez sur l'image ou sur le titre du livre souhaité.

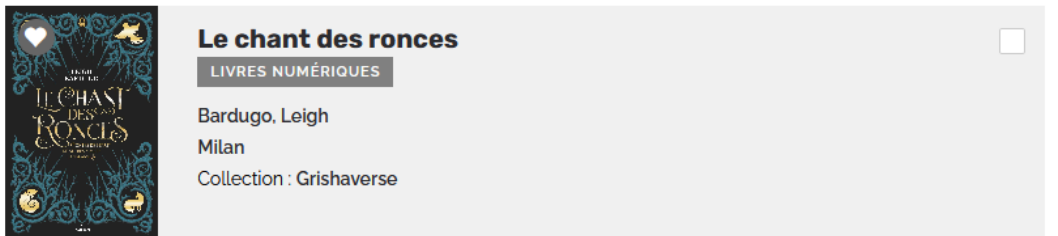

Une nouvelle fenêtre s'ouvre avec la fiche détaillée du livre. Appuyez sur le bouton **Emprunter** en bas de page.

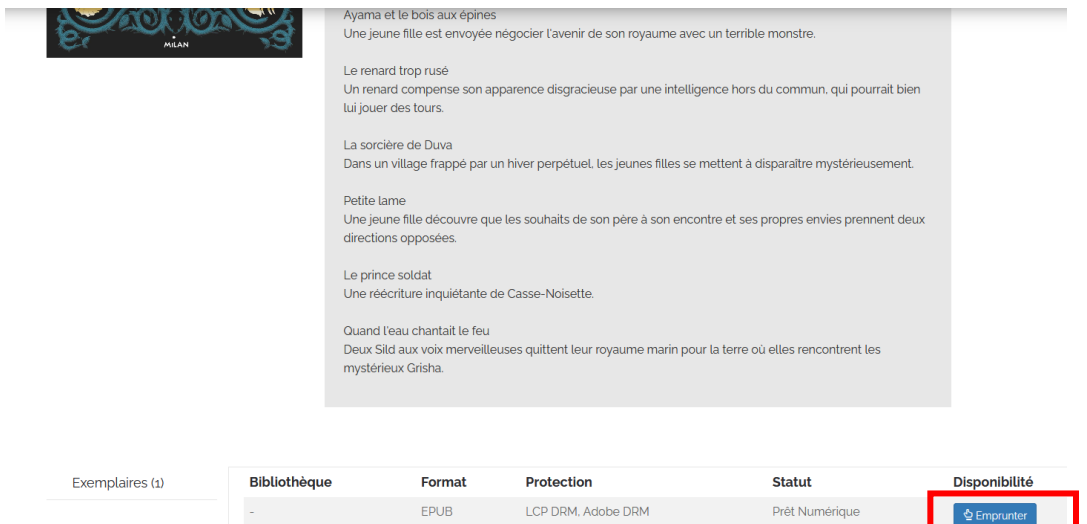

Une fenêtre s'affiche et vous propose de choisir une plateforme et une application. Il faudra d'abord choisir en plateforme **Liseuse**. Puis l'application **Autres.**

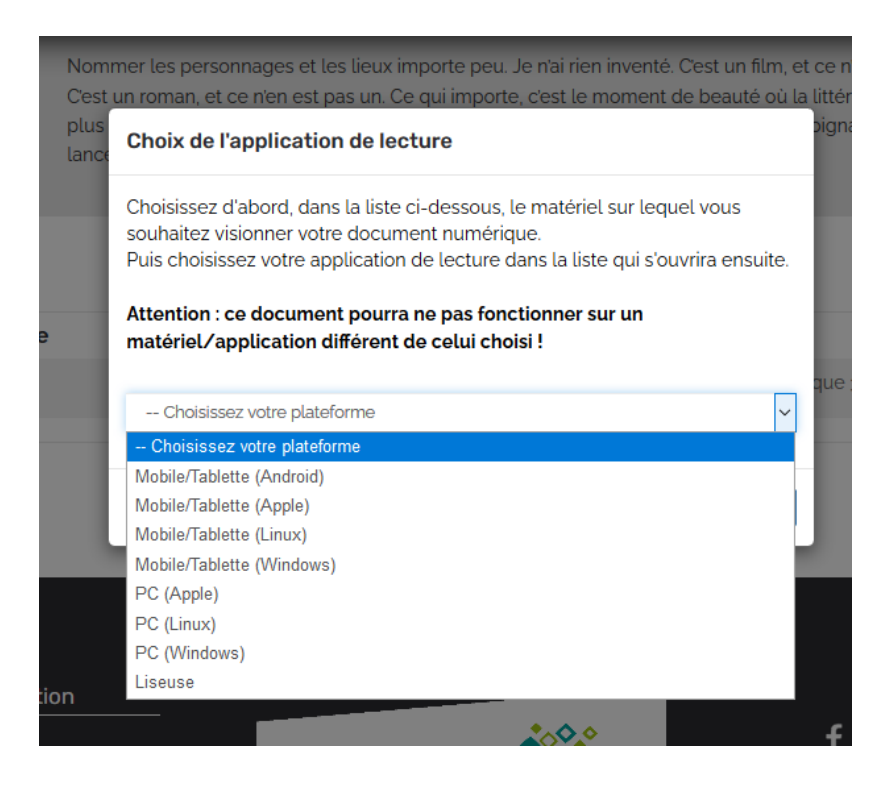

#### Et pour finir cliquez sur **Emprunter.**

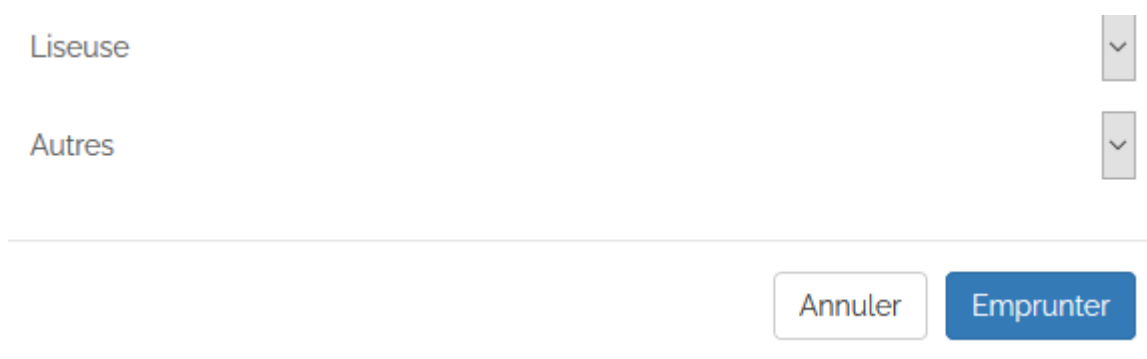

#### Puis appuyer sur **Télécharger** si vous voulez le consulter dès maintenant

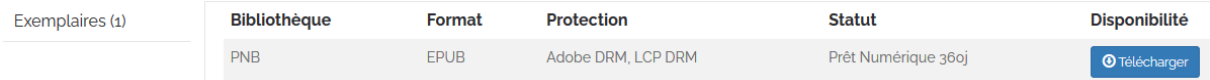

Il vous est alors proposé d'ouvrir ou de télécharger un fichier URLlink.acsm.

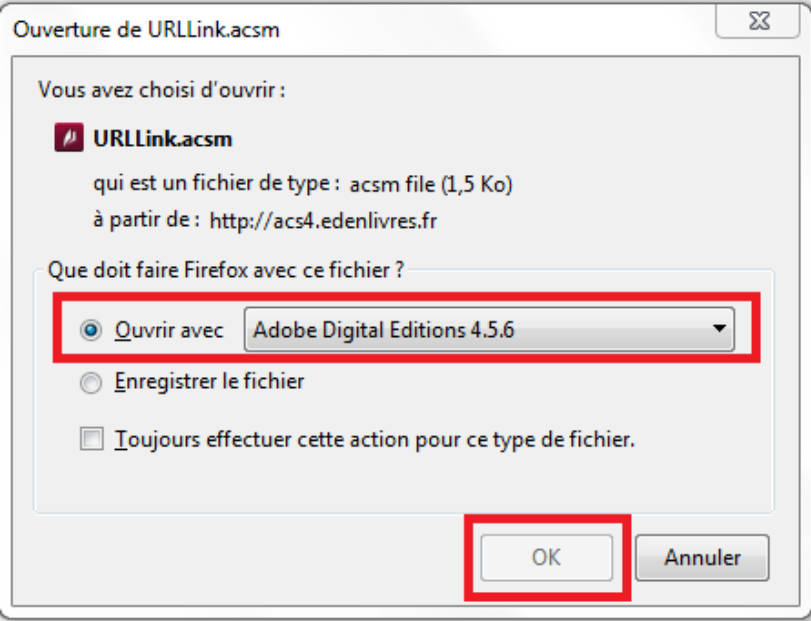

Votre compte lecteur comportera votre historique (*dans prêts numériques*) avec le lien pour télécharger à nouveau le livre emprunté. Adobe Digital Editions ajoutera le livre dans la bibliothèque du logiciel.

### **Transférer des livres sur votre liseuse**

Attention : La première fois que vous transférez un livre sur votre liseuse, celle-ci sera autorisée avec le même identifiant Adobe que le logiciel Adobe Digital Editions.

# **Ouvrez le logiciel Adobe Digital Editions**

Connectez votre liseuse à votre ordinateur grâce au câble USB fourni avec la liseuse.

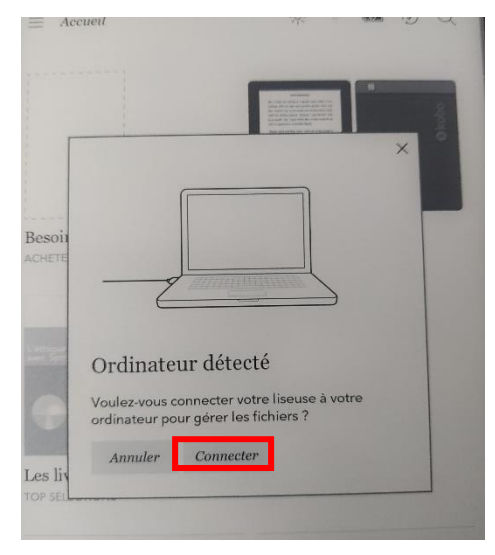

Vous devez maintenant autoriser votre liseuse avec le même identifiant Adobe que le logiciel. Dans Adobe Digital Editions, dans le champ Périphériques, cliquez sur la molette, puis, s'il y en a une, Effacez l'autorisation du périphérique.

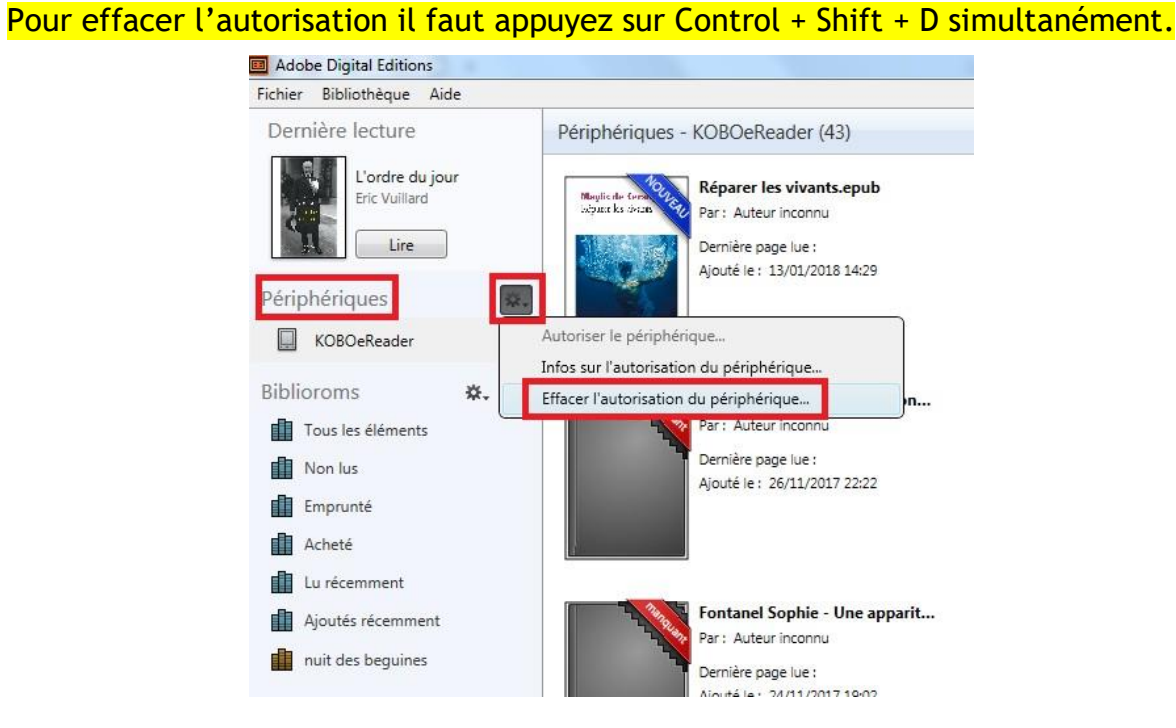

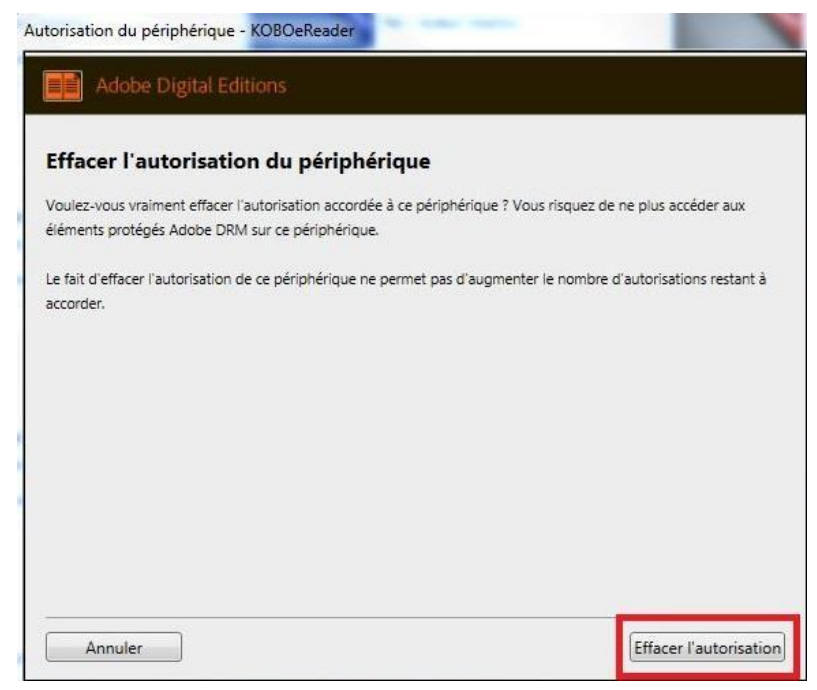

Toujours dans le champ Périphériques, cliquez à nouveau sur la molette déroulante, puis Autoriser le périphérique.

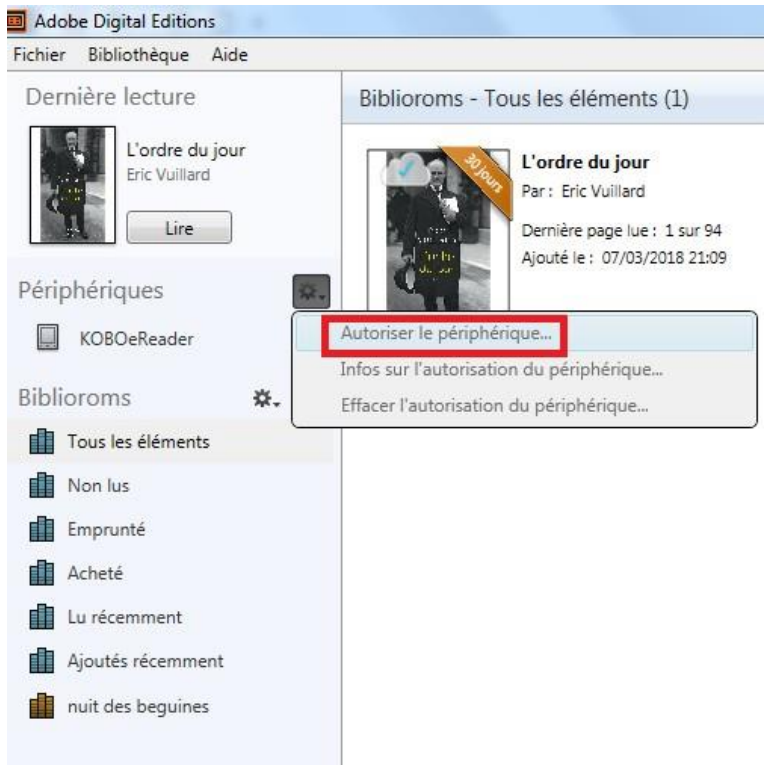

Par défaut, le logiciel vous proposera d'enregistrer l'identifiant Adobe paramétré sur le logiciel sur la liseuse.

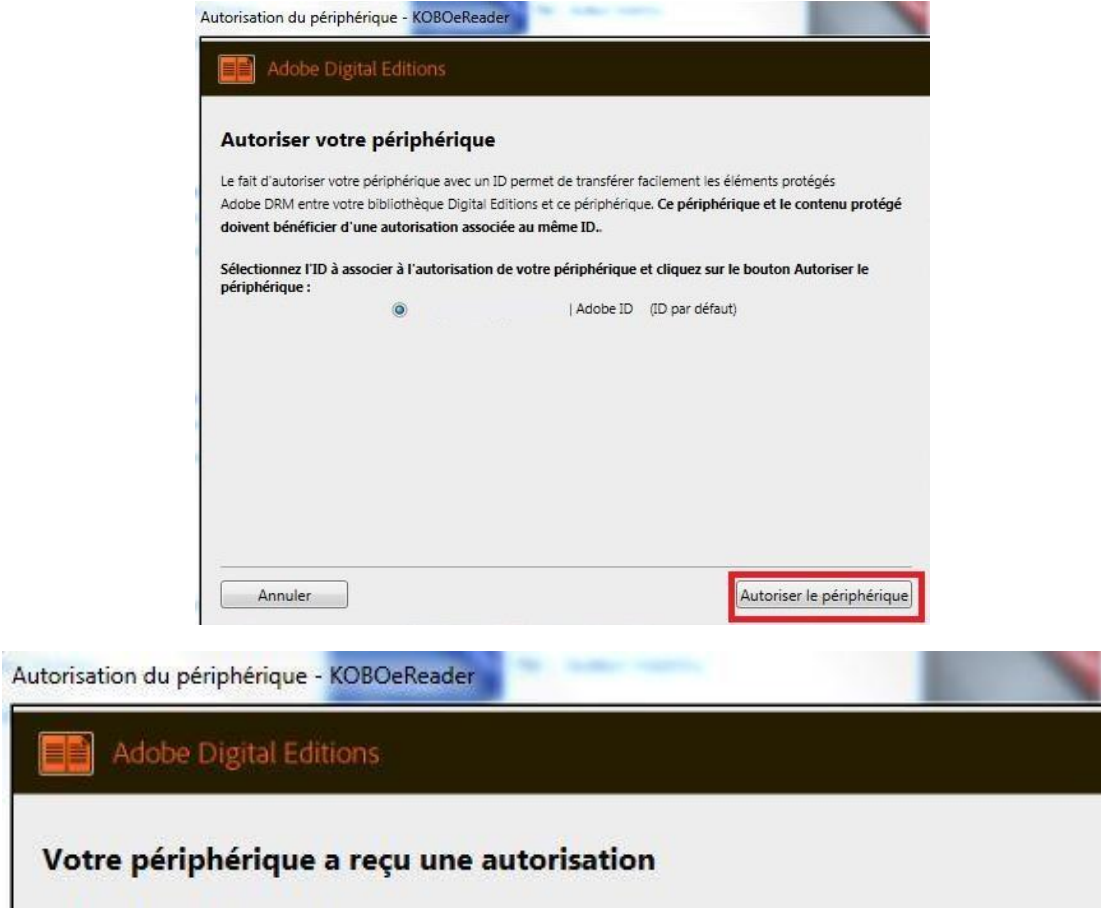

Dans le champ Biblioroms/Tous les éléments, sélectionnez le livre que vous désirez transférer et glissez-le sur votre périphérique.

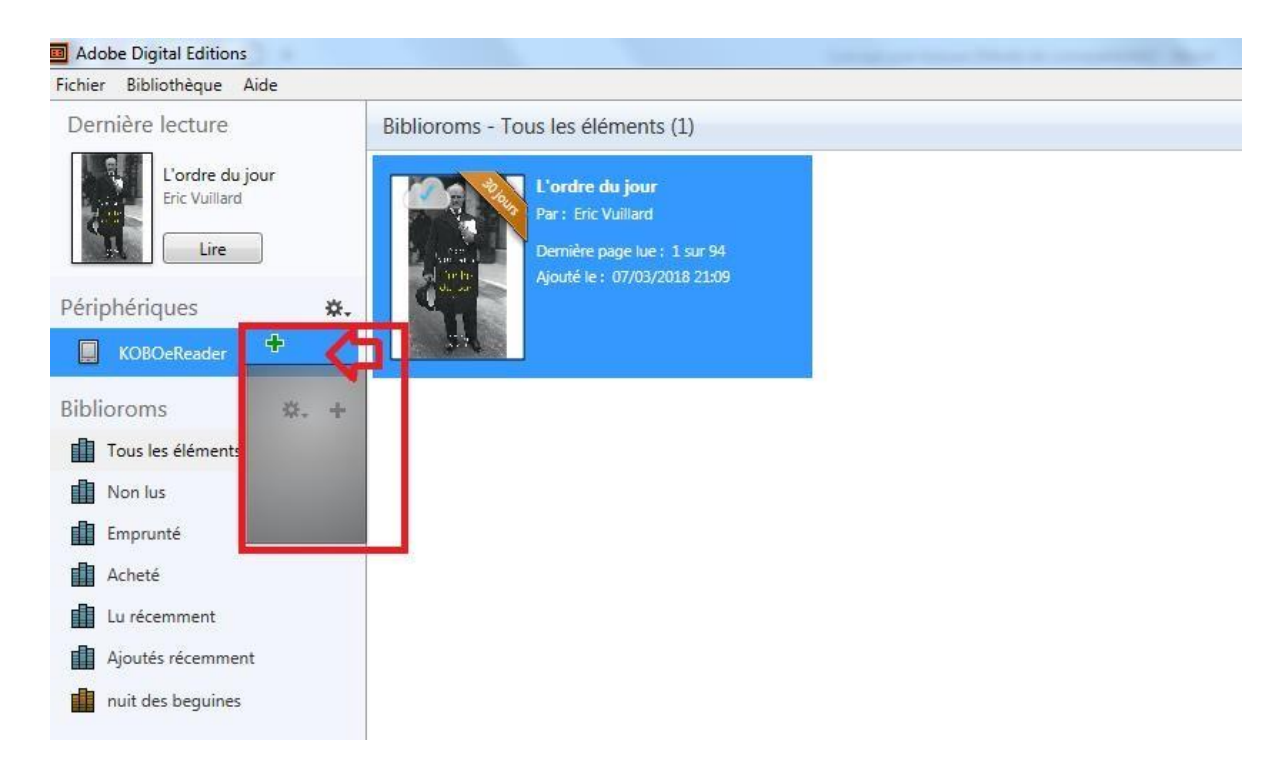

Il est également possible d'effectuer un clic droit sur le livre et cliquer sur « copier sur l'ordinateur » et enfin sur votre liseuse.

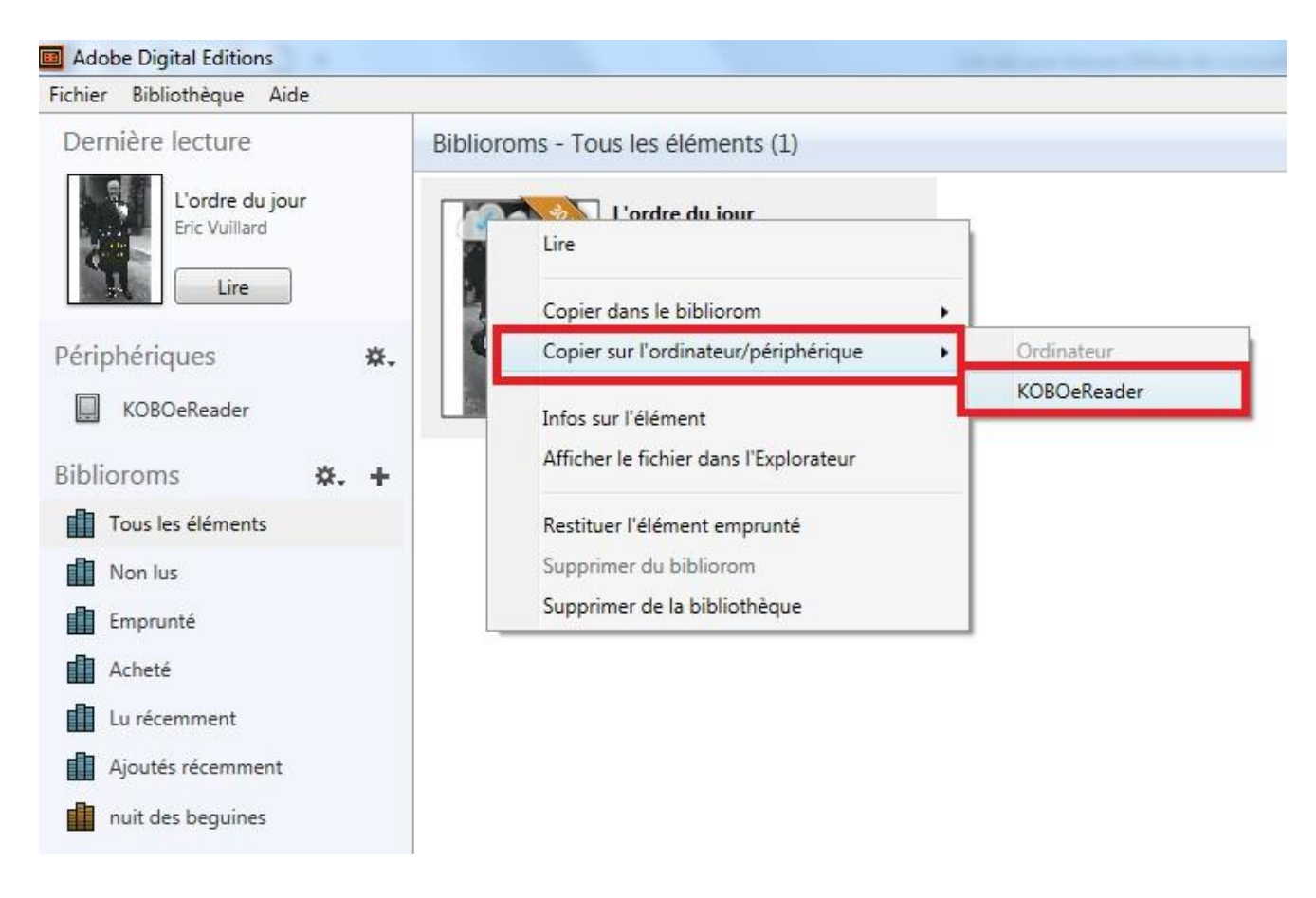

Une fois vos livres transférés vers votre liseuse, pour éjecter votre liseuse de façon sécurisée, allez dans la zone de notification de Windows située dans le coin inférieur droit de l'écran et cliquez sur l'icône d'éjection de périphérique.

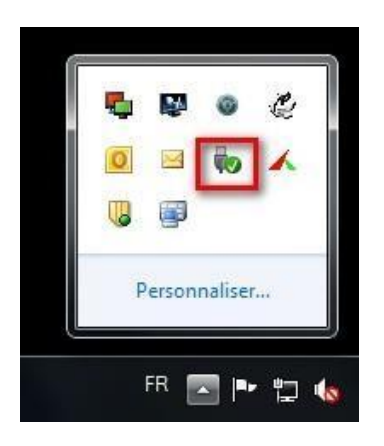

Vous pouvez maintenant débrancher le câble USB de la liseuse de votre ordinateur et lire les livres transférés.

## **Rendre des livres de votre liseuse**

Si vous avez fini le livre avant la date de retour prévu, vous pouvez rendre le livre à la médiathèque.

Dans le logiciel Adobe de votre ordinateur vous pouvez cliquer sur la couverture du livre dans votre bibliothèque (clic droit de la souris) appuyer sur **Restituer l'élément emprunté.**

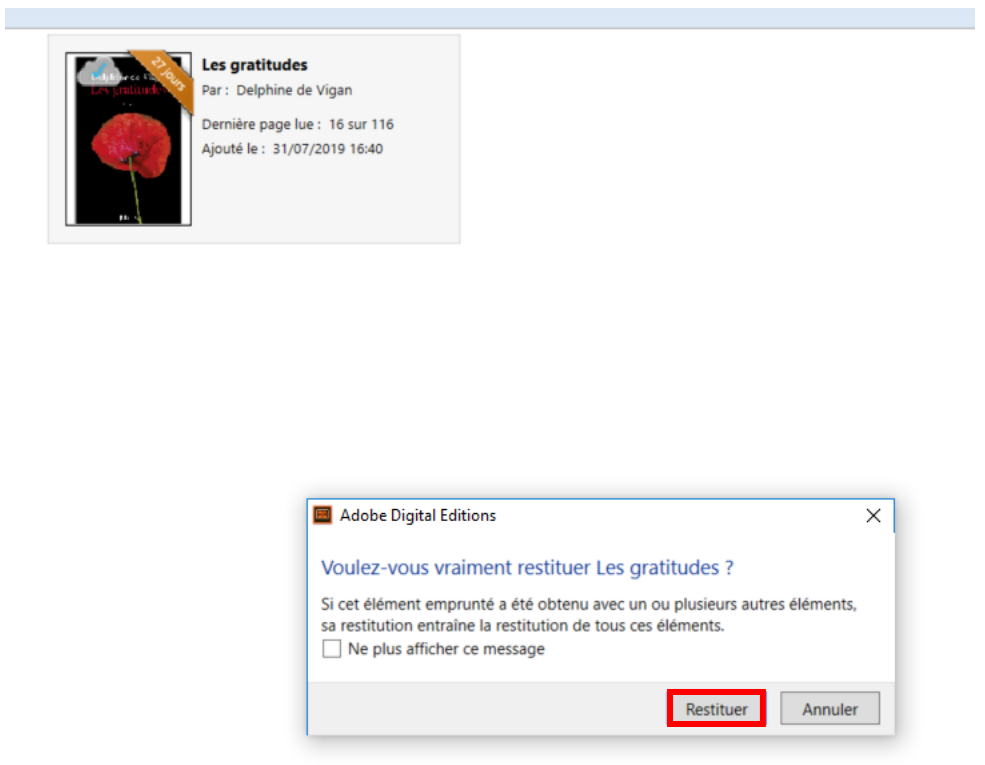

Si vous utilisez un matériel qui ne vous appartient pas, pensez à effacer l'autorisation (dans *Aide : effacer l'autorisation*) pour qu'un autre utilisateur puisse utiliser ce matériel avec un autre compte Adobe.

Pour effacer l'autorisation il faut appuyez sur Control + Shift + D simultanément.